# Инструкция по установке и настройке программного модуля ViPNet Client на КМ ЭНТЕК E2R2(G)

## 1. Установка VipNet client

Используя терминальную программу (на пример, WinSCP), подключимся к контроллеру. Для авторизации используем следующие данные (заводские установки):

пользователь: **root** пароль: **root**

В директории **tmp** создадим папку с именем **1,** для размещения временных файлов: **/tmp/1**

Скопируйте в неё архив: **E2R2Gv2\_ru\_4.14.0-23314.tar**.

Запускаем терминальную программу Putty и подключаемся к контроллеру по ssh (или открываем терминал в WinSCP). Переходим в новую директорию, используя команду:

#### *cd /tmp/1*

После этого распаковываем архив, используя команду:

#### *tar xvf E2R2Gv2\_ru\_4.14.0-23314.tar*

где *E2R2Gv2\_ru\_4.14.0-23314.tar* – имя файла.

И запускаем установку:

*./install\_4.12.0-8655.sh* 

Для проверки корректности установки можно использовать команду:

#### *vipnetclient info*

Команда выводит всю основную информацию о работе VipNet на контроллере.

#### 2. Установка ключа для VipNet client

Скопируйте ключ (файл dst) в папку **/mnt/data**

Установка ключа производится командой:

*vipnetclient installkeys /mnt/data/<название файла>.dst --psw XXXXXXX (11111111)* 

где *ХХХХХХХ* - пароль на установку ключа (выдается поставщиком ПО VipNet)

Для просмотра узлов и ip:

user@host:~\$ vipnetclient list --nodes

root@PRES-RP56:~# vipnetclient iplirdiag -s ipsettings --node-info 4e600010

Установка ViPNet:

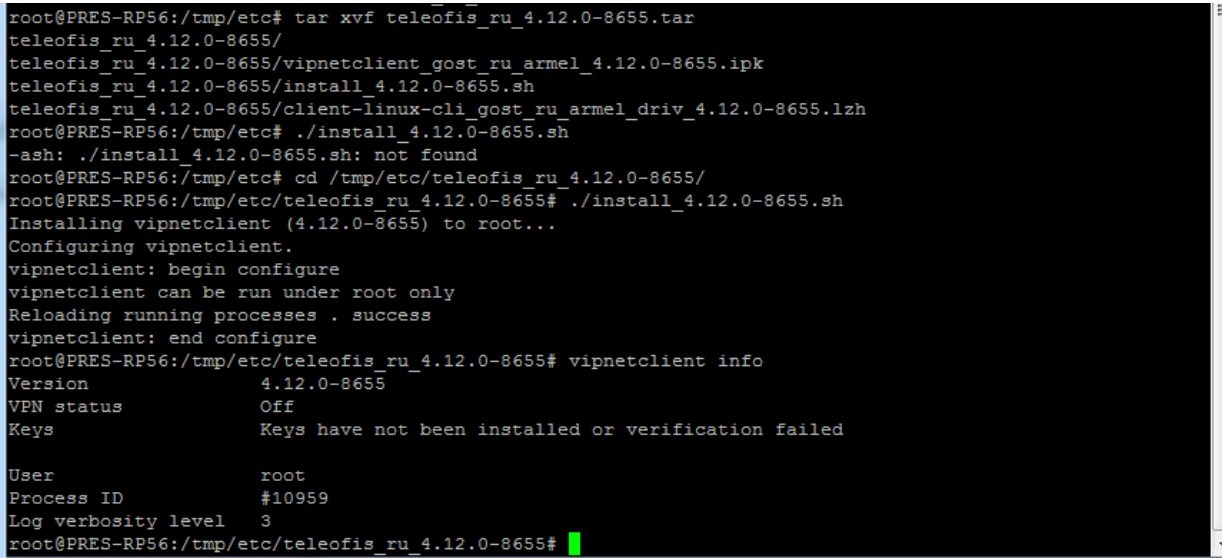

Установка ключа:

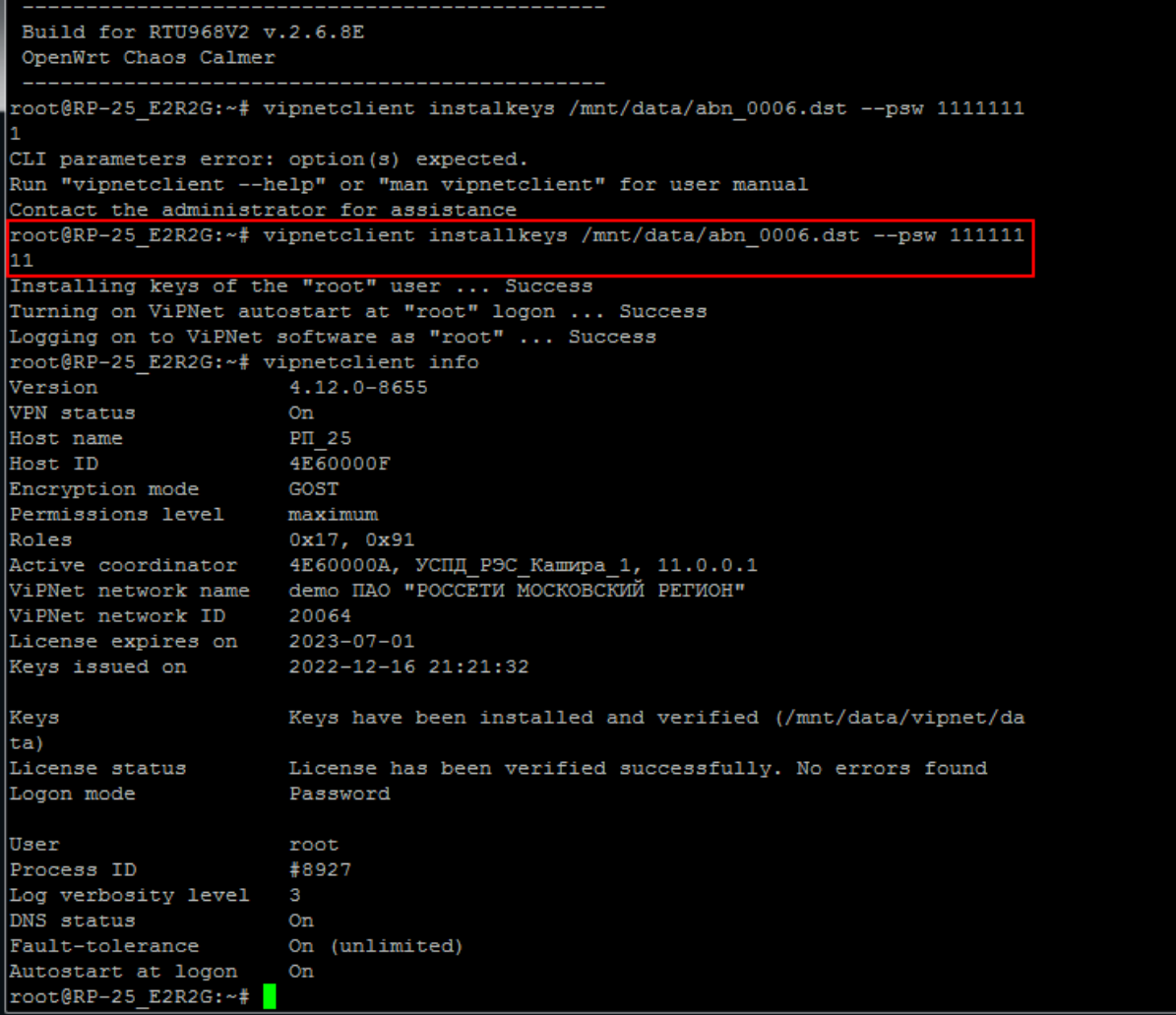

Вывод информации о работе VipNet на контроллере:

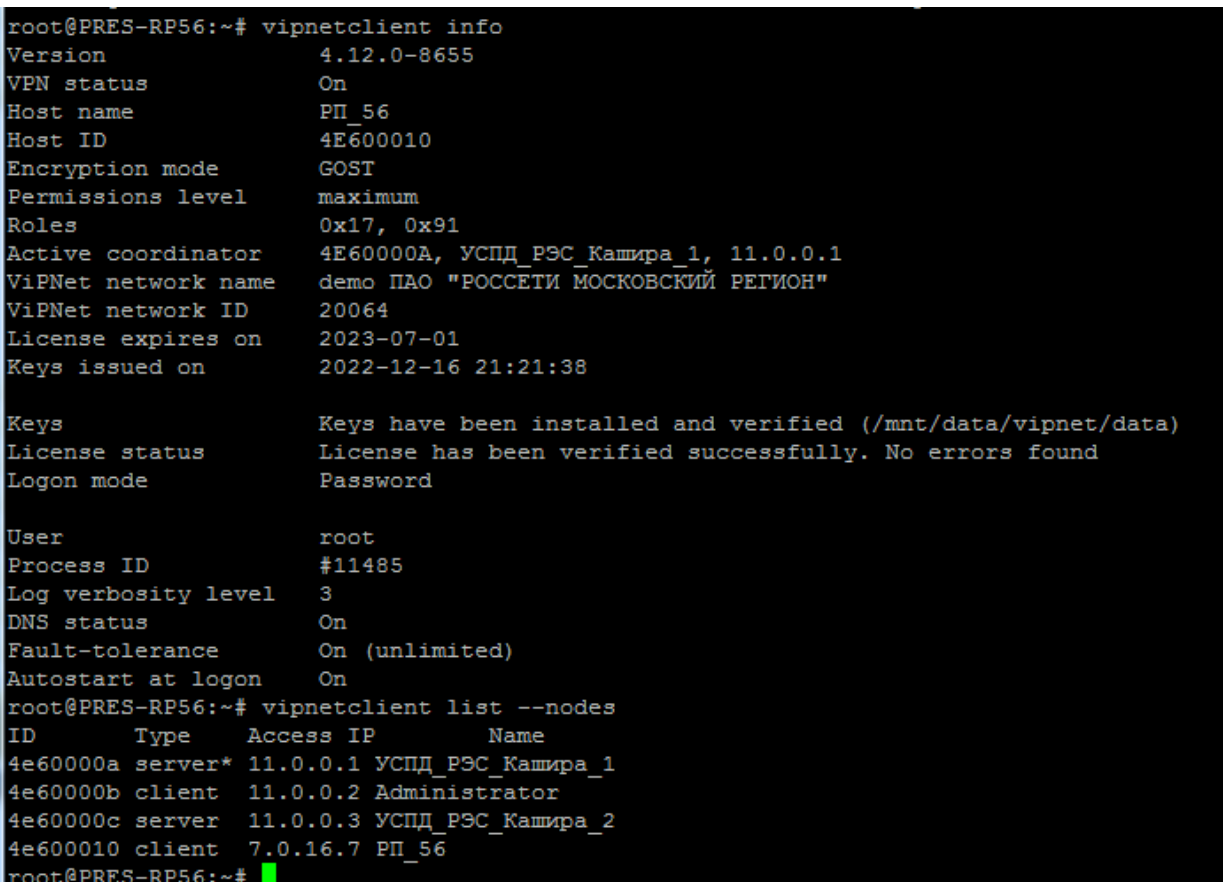

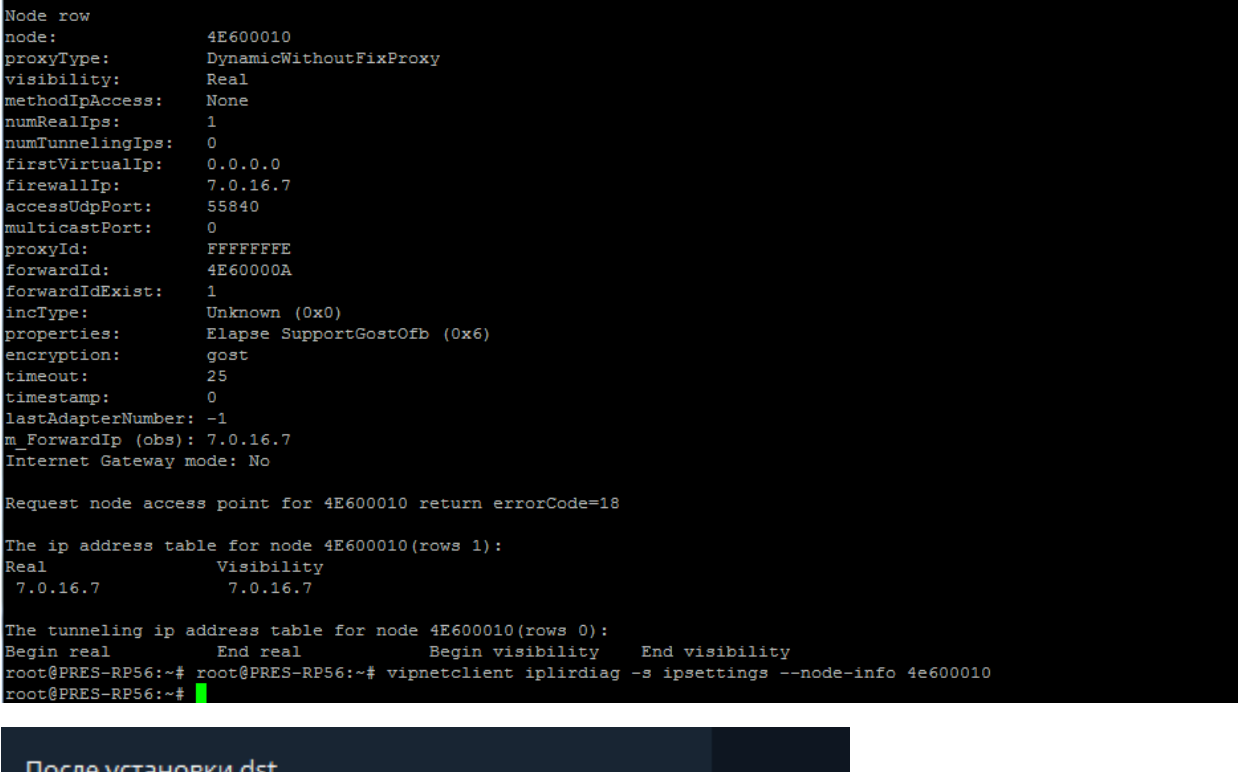

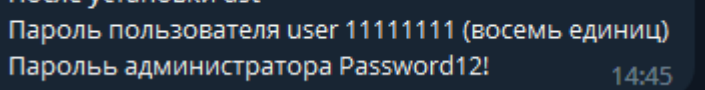

ООО «Энтелс» 2023г.

### 3. Блокировка открытого трафика:

Команда блокировки открытого трафика:

*user@host:~\$ vipnetclient {firewall | fw} public --block* 

Команда отмены блокировки открытого трафика:

*user@host:~\$ vipnetclient {firewall | fw} public --no-block* 

```
Starting ViPNet software
root@wirenboard-ABA5NWFL:~# vipnetclient firewall public --block
Type ViPNet administrator password:
Applying DROP policy to public traffic ...
```